## No. | 画 面 手 順 タスクバーの検索ボタンを 1 **EDECAGGGAGS** クリックします。 表示された検索欄に「コント Q コントロールパネル ロールパネル」と入力し、エ 2 ンターキーを押します。  $S$  ... すべて アプリ ドキュメント ウェブ その他 ~ コントロールパネルが表示 ■ まべてのコントロール パネル頂目  $\Box$ されたら、表示方法を「大き  $\rho$ いアイコン」(または「小さい コンピューターの設定を調整します 表示方法: 大きいアイコン ▼ アイコン」)に変更して、「プ ログラムと機能」をクリックし Mail (Microsoft Outlook)<br>(32 ビット) Windows Defender  $7r$ E<mark>A RemoteApp とデスクトップ接</mark><br>こ(メ) 結 ます。  $\frac{1}{2}$  Windows ツール ます Windows モビリティ センター ←→ インターネット オプション タ インデックスのオプション ミニ キーボード ーロ<br>エクスプローラーのオプション 3 → コンピューターの簡単操作セン ■ システム ● サウンド セキュリティとメンテナンス ※ タスク バーとナビゲーション ♪ デバイス マネージャー ● デバイスとプリンター ■■ トラブルシューティング ▲▲ ネットワークと共有センター バックアップと復元 (Windows<br>7) <br />
ファイル履歴 A フォント アープログラムと機能 < マウス 82 ユーザー アカウント 音声認識 ■ ワーク フォルダー d □復 「Windows の機能に有効化 ■ プログラムと機能 または無効化」をクリックし ■■ > コントロール パネル > すべてのコントロール パネル項目 > プロ  $\rightarrow$   $\rightarrow$  $\uparrow$ ますコントロール パネル ホーム プログラムのアンインストールまたは変更 インストールされた更新プログラムを プログラムをアンインストールするには、一覧からプログラ 4 V Windows の機能の有効化または 無効化 整理 ▼ 名前 @ @ X\_1-**公 Adobe(FMV専用) ED** Corel Digital Studio サービス

## 「.NET Framework」のバージョン確認および有効化手順

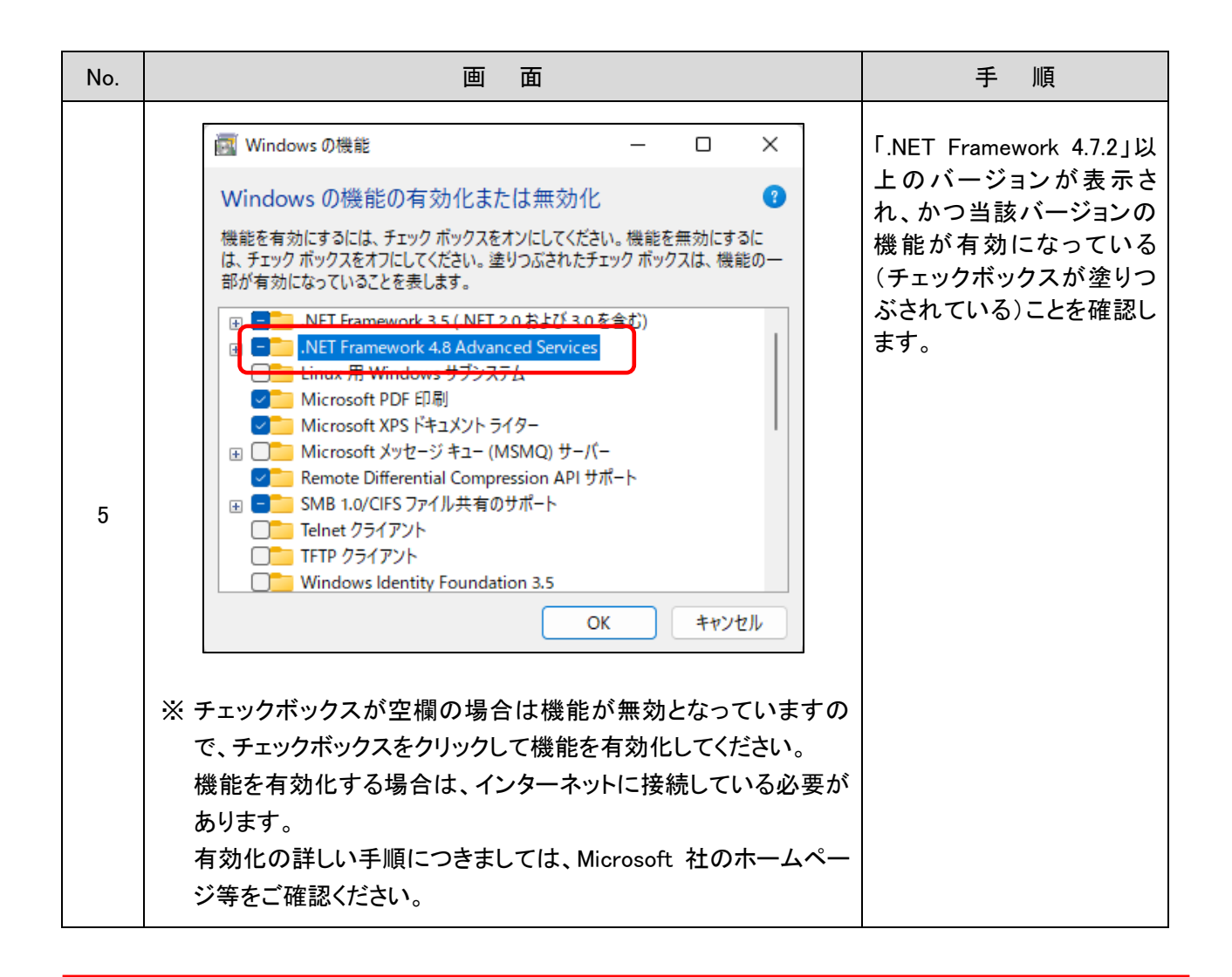

「.NET Framework」の有効化にはパソコンの管理者権限が必要です。 設定する場合は、パソコン管理者へご相談のうえ本手順を実施してください。